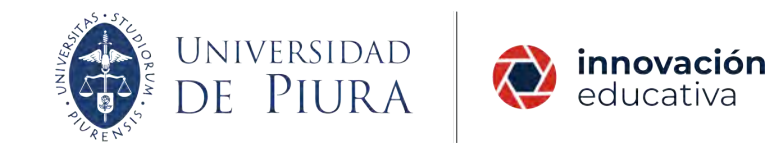

# RECORRIDO INICIAL EN EL NUEVO UDEP VIRTUAL

#### **¿Qué es lo primero que encuentro?**

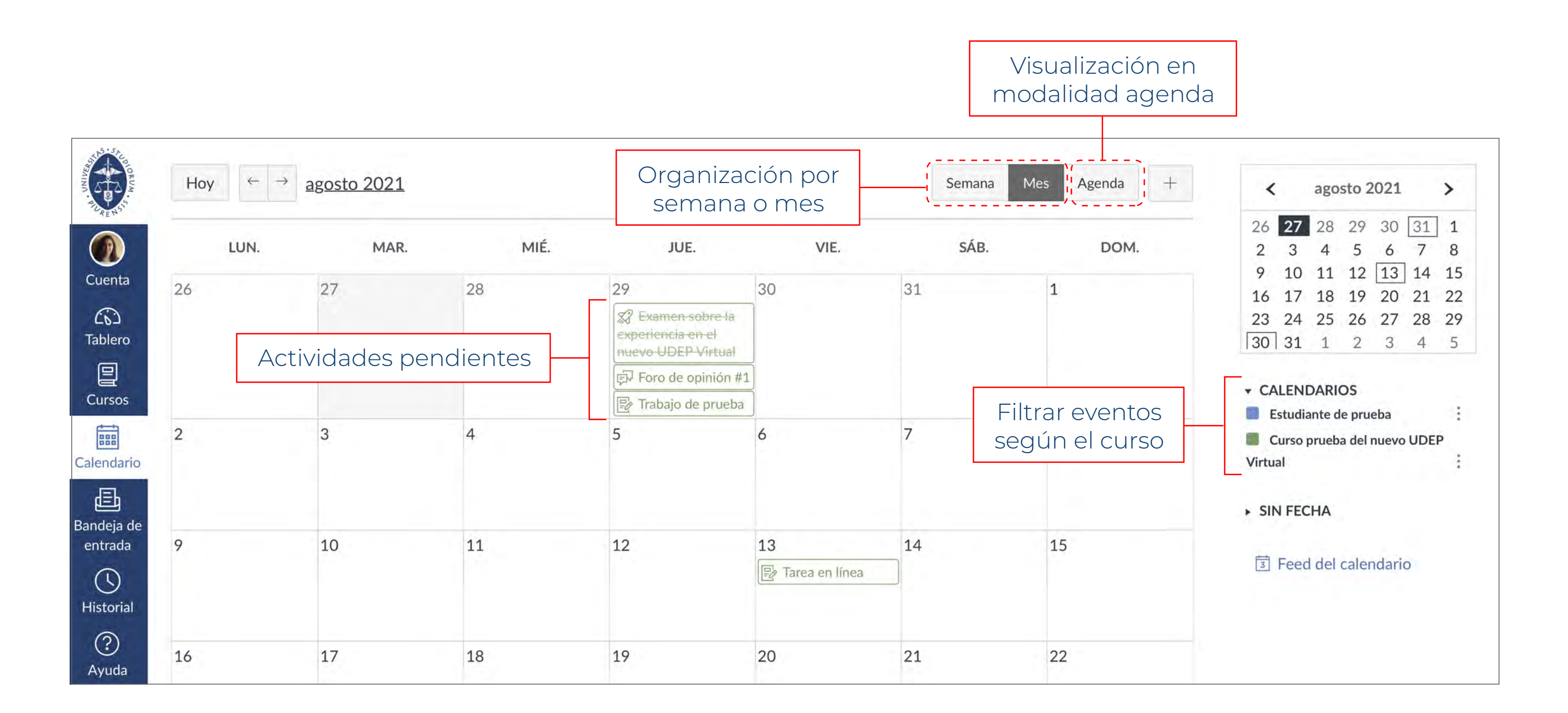

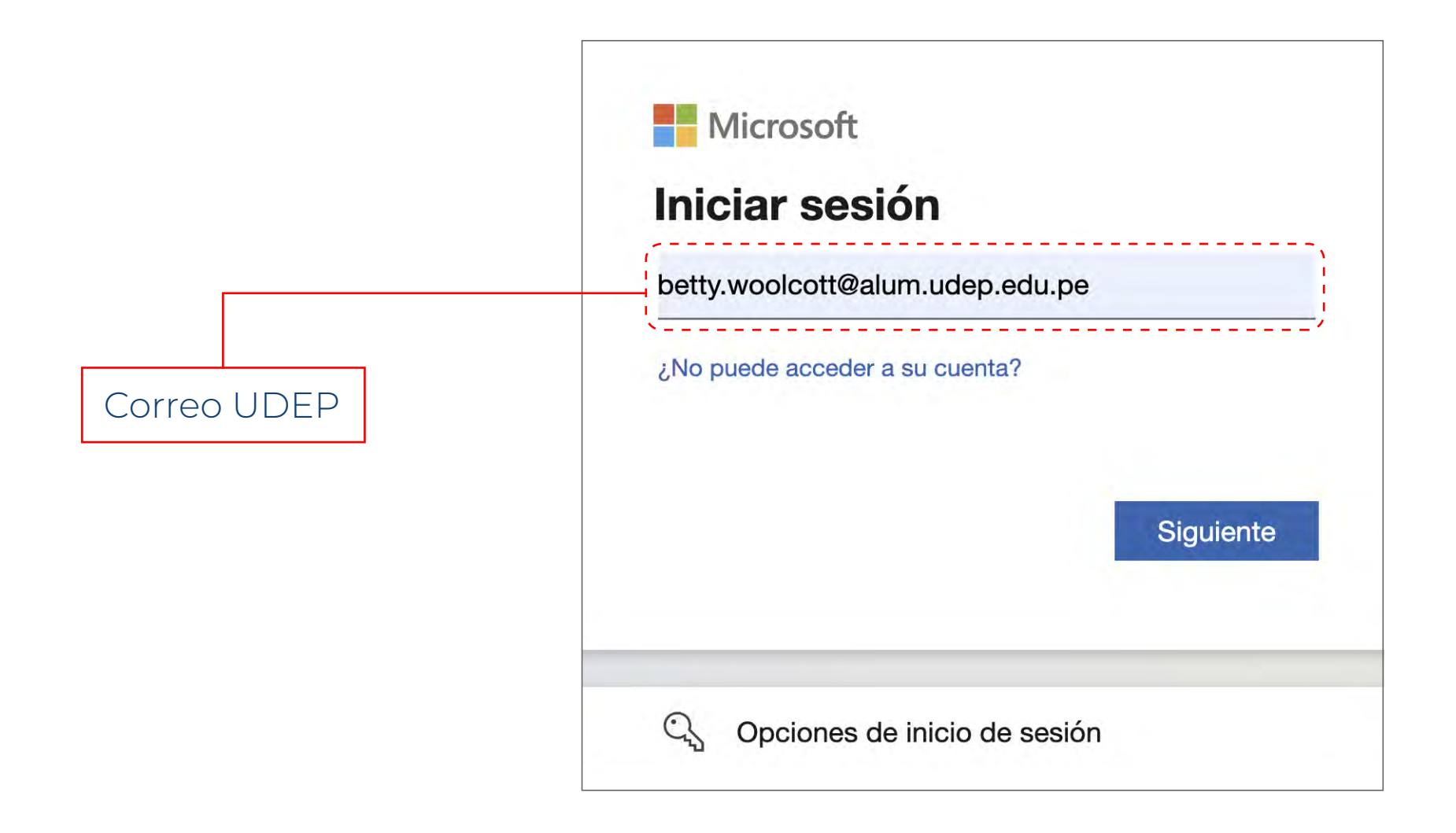

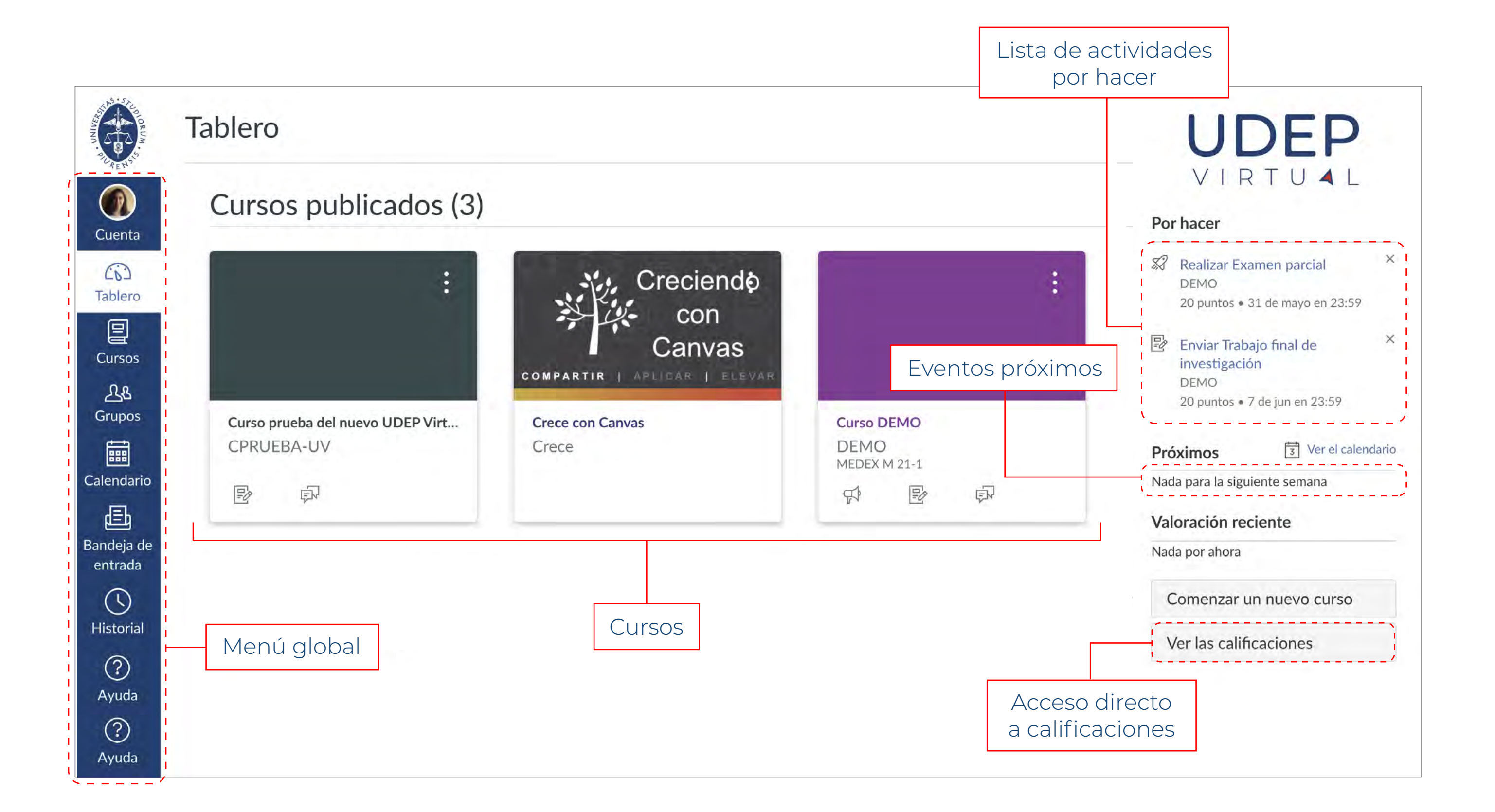

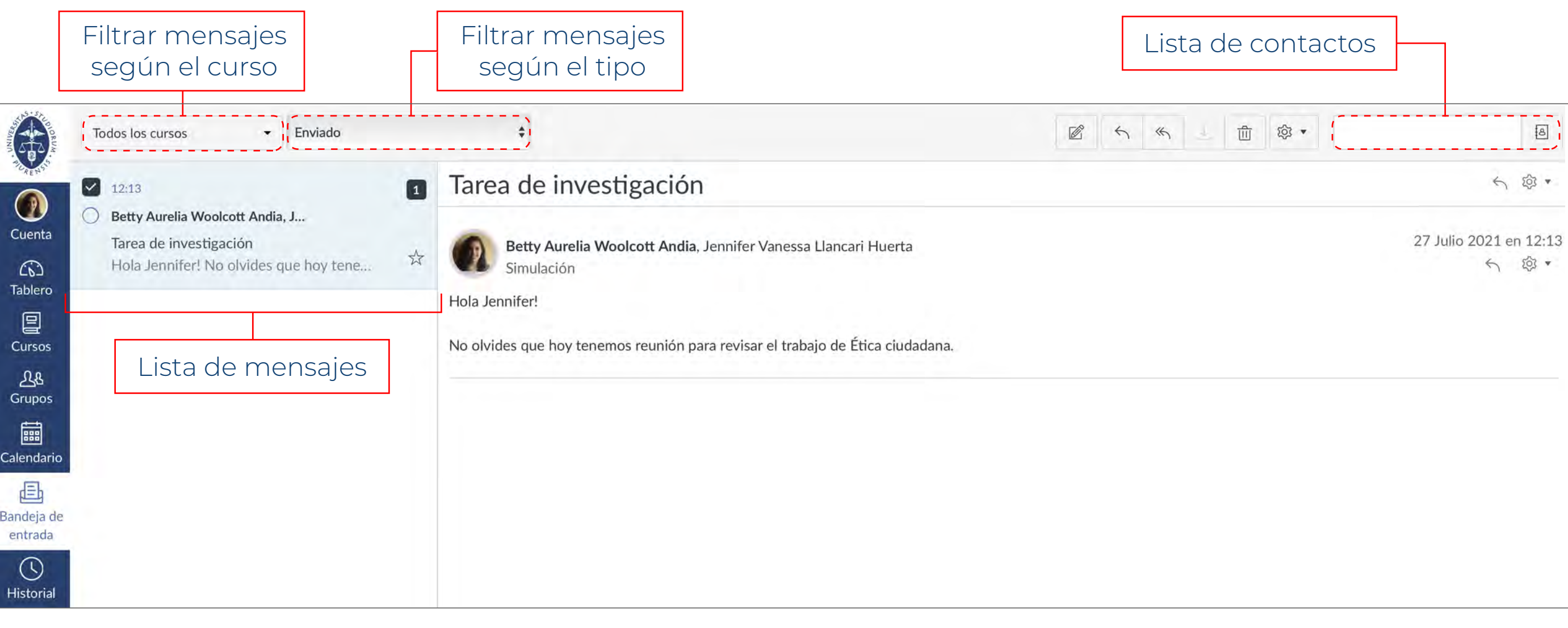

Tras esto, te aparecerá una pantalla para que coloques tu correo electrónico de la universidad y la respectiva contraseña.

Luego de ingresar tus datos, se abrirá la página web del nuevo UDEP Virtual, donde lo primero que verás será la sección Tablero. En este encontrarás los cursos en los que estás inscrito, la lista de actividades por hacer, los eventos próximos y el acceso directo al menú de calificaciones.

También puedes editar tus datos personales en la sección Perfil; y en Archivos, es posible almacenar documentos para un futuro uso; incluso, puedes crear carpetas para organizarlos.

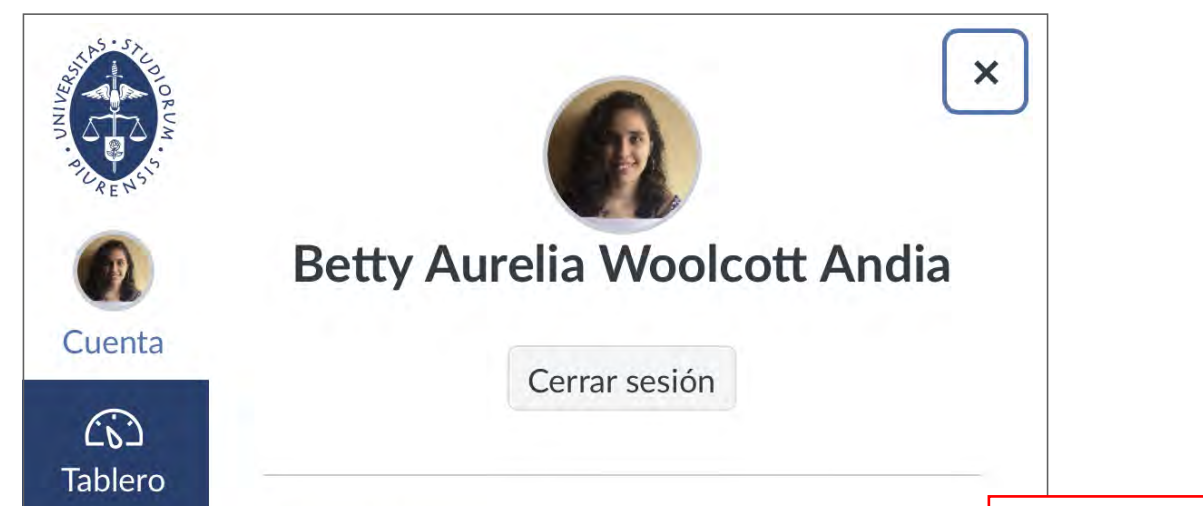

De forma similar, en el de Grupos puedes ingresar a un espacio privado con tus compañeros de grupo de cada uno de tus cursos.

En el lado izquierdo verás el menú global de la plataforma, donde podrás acceder a los espacios generales de tu cuenta: Cuenta, Tablero, Cursos, Grupos, Calendario y Bandeja de entrada.

En Cuenta podrás personalizar las Notificaciones sobre la actividad de tus cursos, por ejemplo, si quieres que te llegue a tu correo un recordatorio sobre una próxima fecha de entrega; eventos del calendario; si es que se ha subido un nuevo archivo, anuncio, calificación o actividad; entre otras opciones.

Para acceder a UDEP Virtual, primero deberá ingresar al siguiente link: https://udep.instructure.com/

En Calendario puedes visualizar las actividades pendientes organizadas por día, semana o mes; y es posible filtrarlas según el curso.

Estas pueden ser presentaciones, reuniones, clases, entregas de trabajos, foros o exámenes. También puedes crear tus propios eventos para organizarte y mantener una agenda académica ordenada.

En Bandeja de entrada puedes mantener una comunicación más directa con tus profesores y compañeros, mandando y recibiendo mensajes de forma grupal o individual.

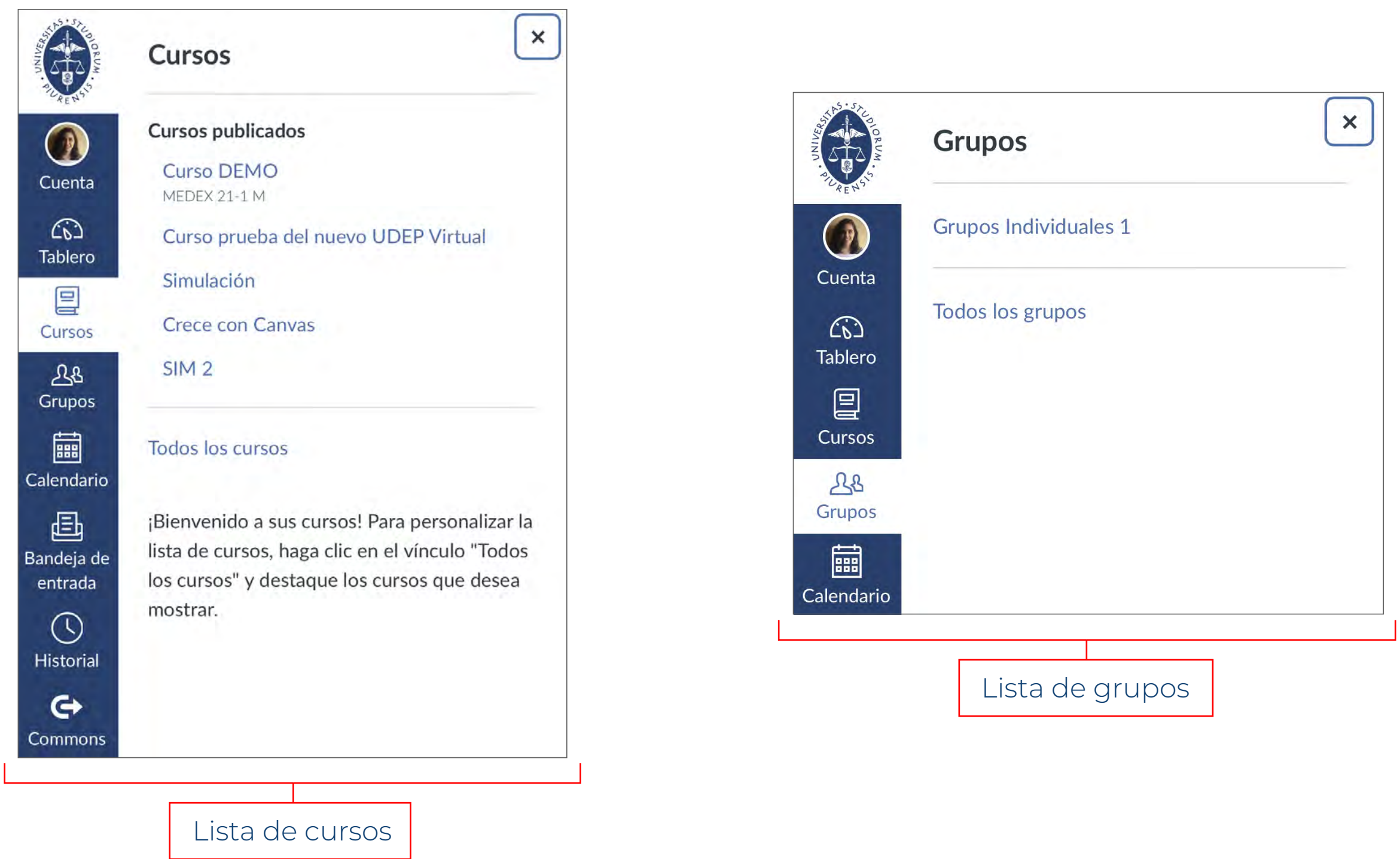

### **¿Cómo ingreso?**

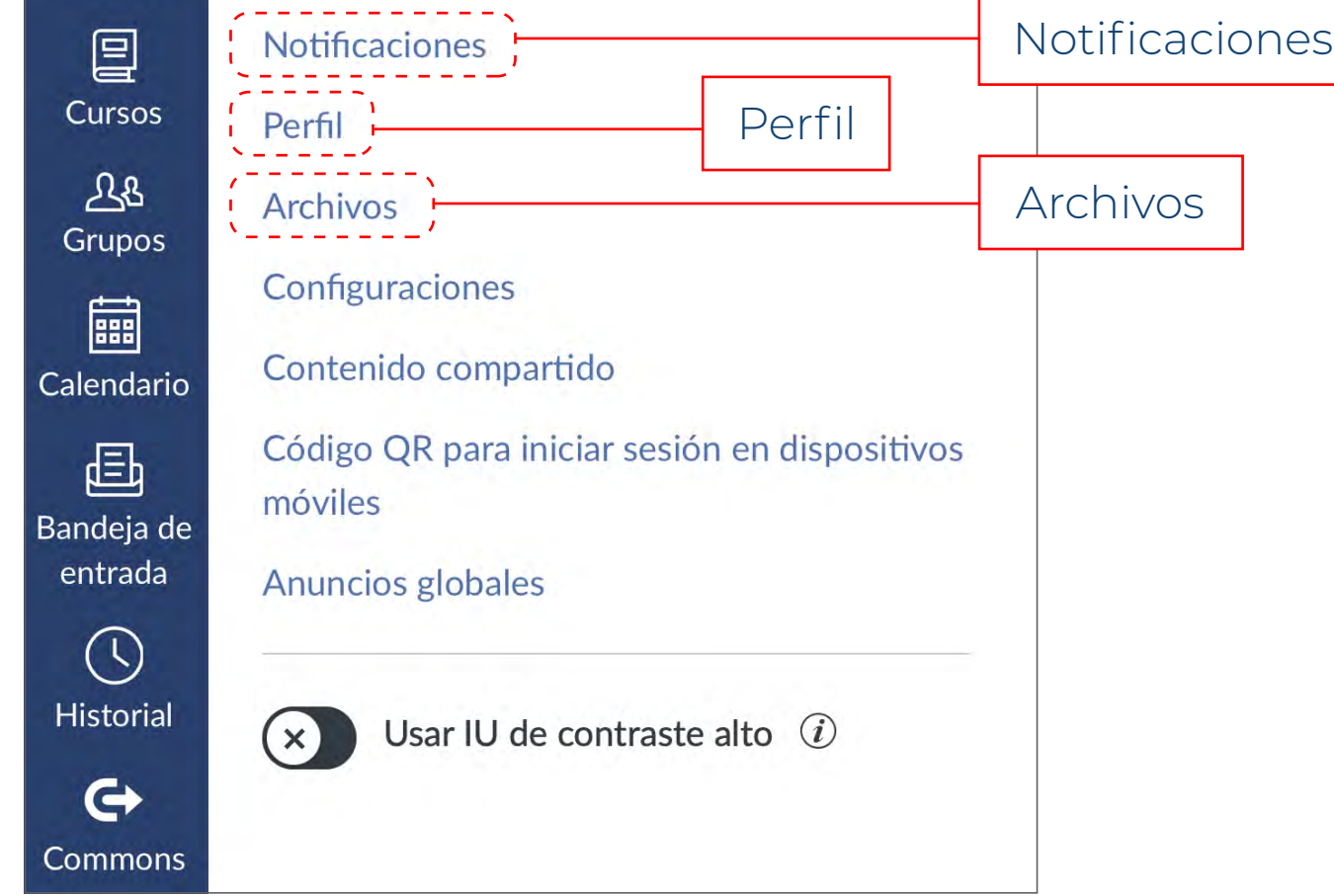

En el menú Cursos puedes encontrar un acceso directo a cada uno de estos.

Lo primero que verás será la Página de inicio; esta consta de la sumilla del curso, el resumen de las actividades calificadas, el calendario y los porcentajes de calificación.

Para encontrar el material del curso, ingresa al menú Módulos, en el cual visualizarás el contenido de tus clases; ya sean archivos, videos o actividades calificadas.

Los Foros de discusión son actividades en las que el profesor te planteará una pregunta o un tema y deberás responder con tu opinión al respecto.

En el menú Tareas encontrarás, específicamente, la lista de actividades calificadas en el curso como exámenes, foros o trabajos.

Por otro lado, en Calificaciones hallarás todas las notas, incluyendo las de participación. Cabe mencionar que en este menú también encontrarás los pesos de cada actividad en el promedio general.

Respecto a los trabajos, existen dos tipos de entregas que serán habilitadas en función de su finalidad. Una de ellas consiste en adjuntar uno o varios archivos; y la otra, en escribir en un cuadro de texto con distintas herramientas de edición.

En Evaluaciones verás la lista de exámenes y encuestas del curso. Los exámenes pueden tener tiempo límite o no.

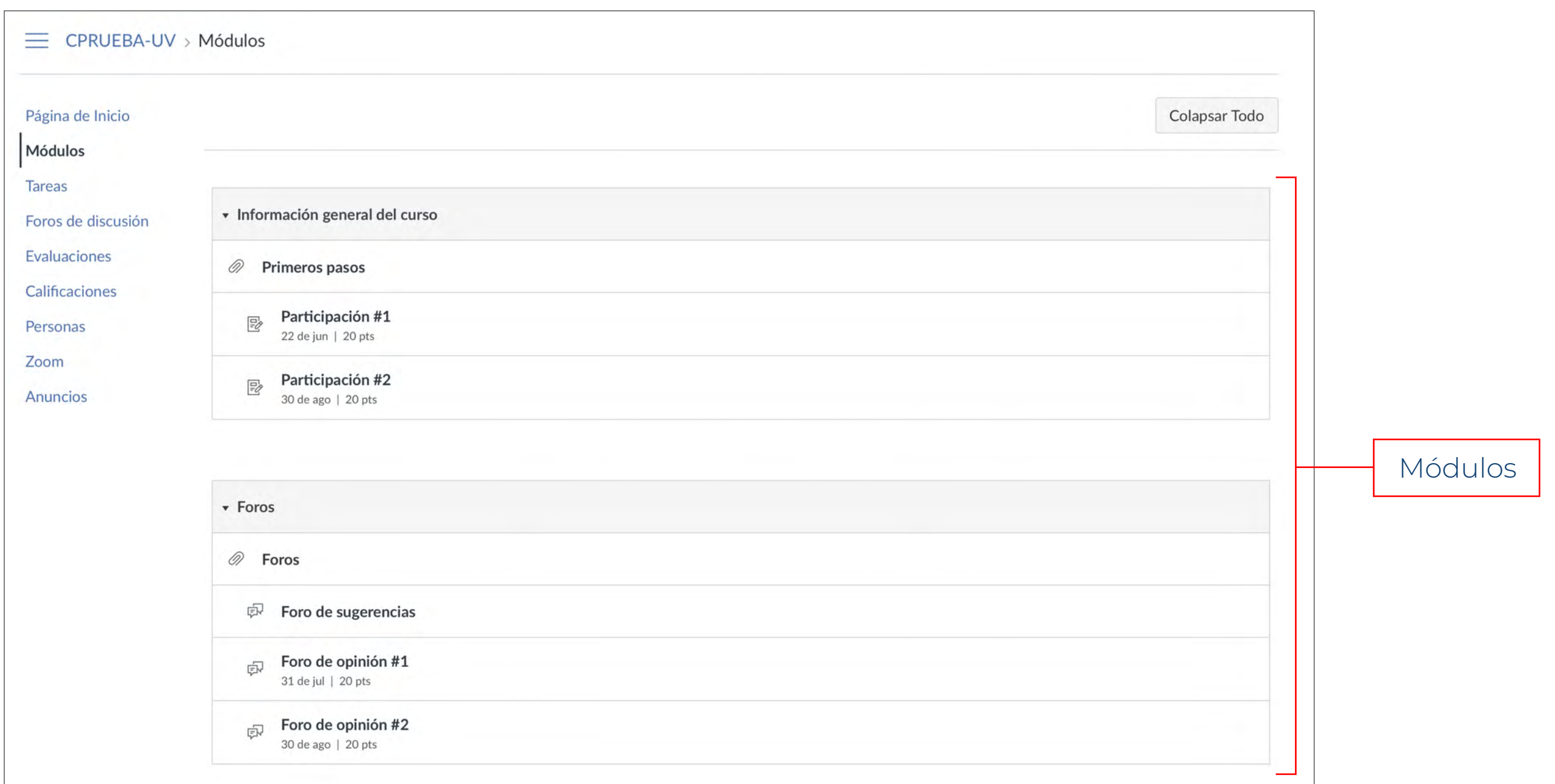

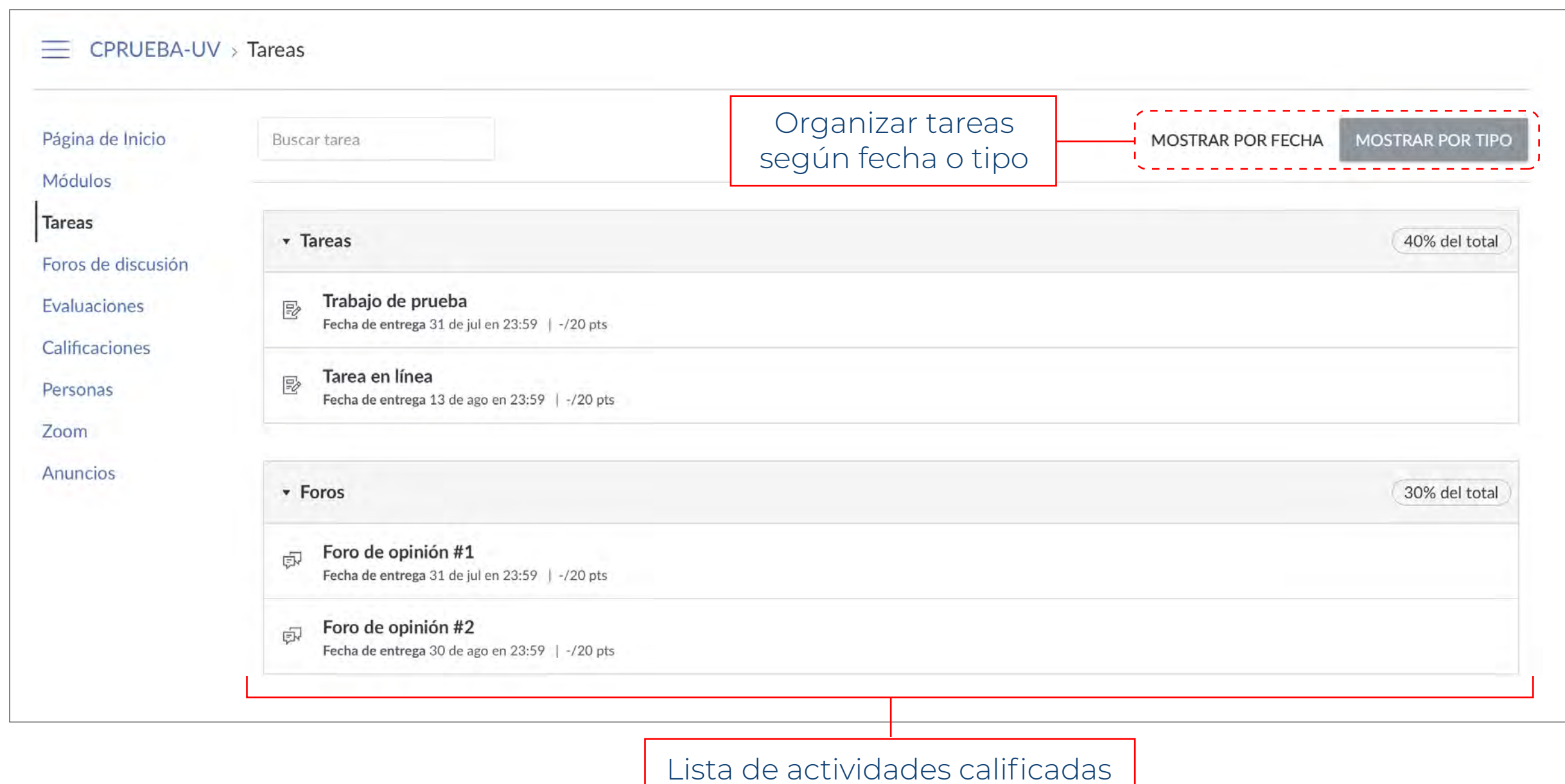

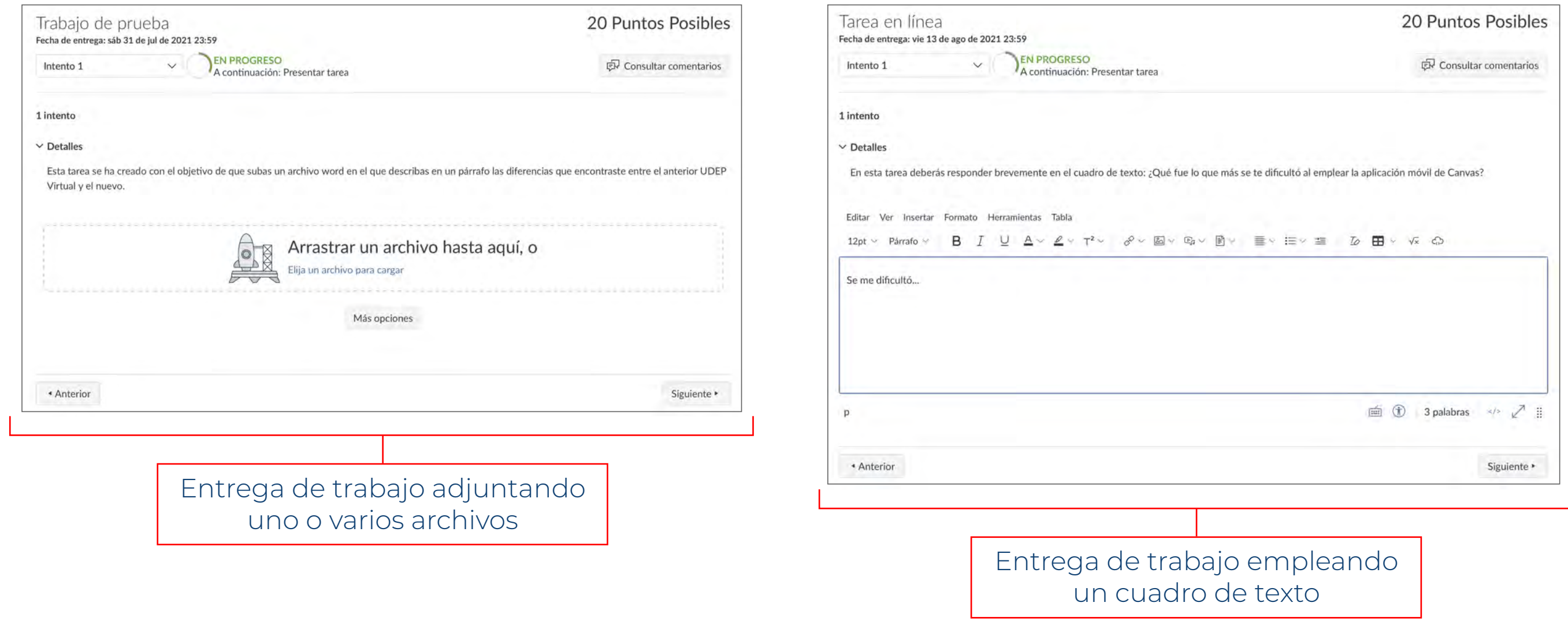

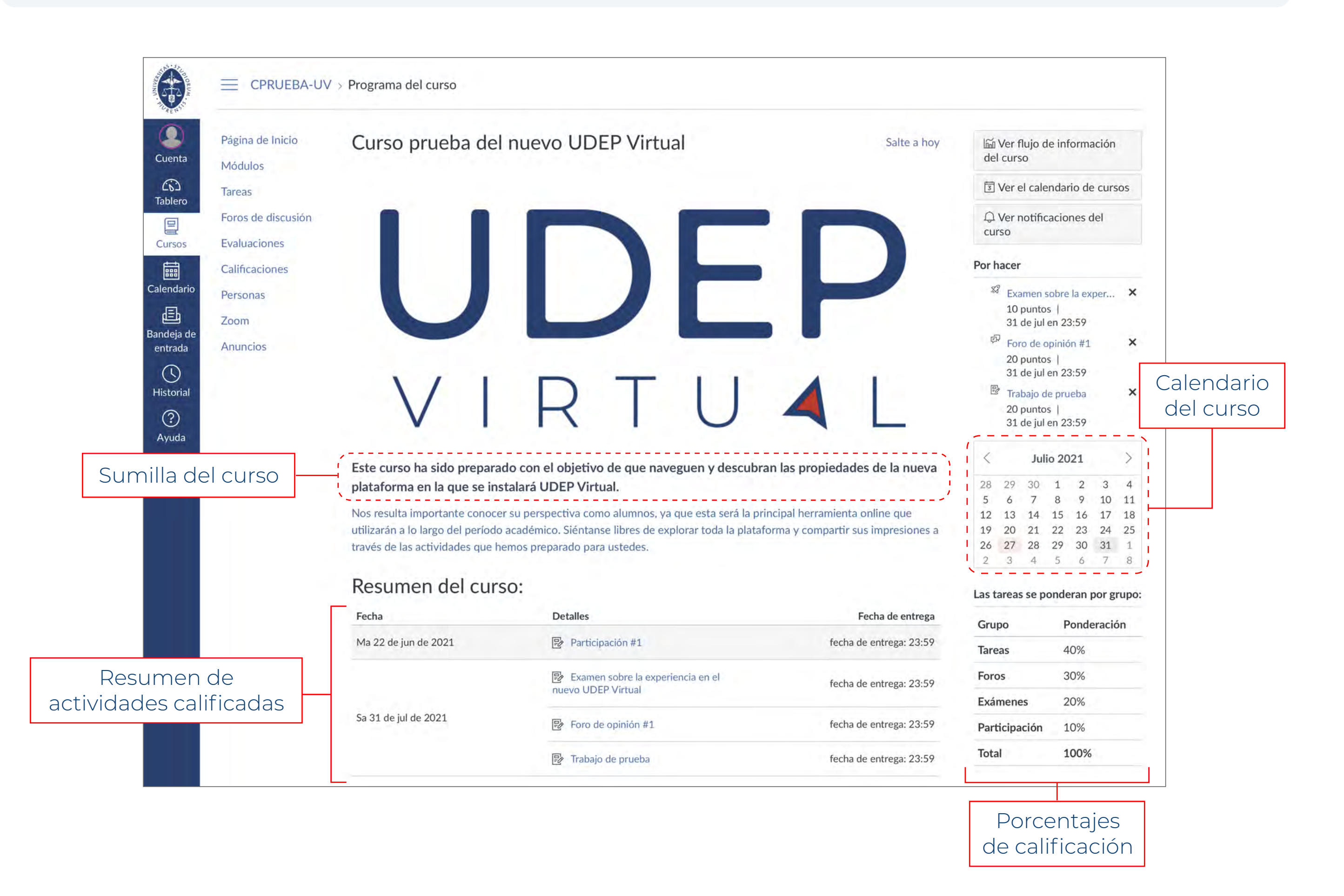

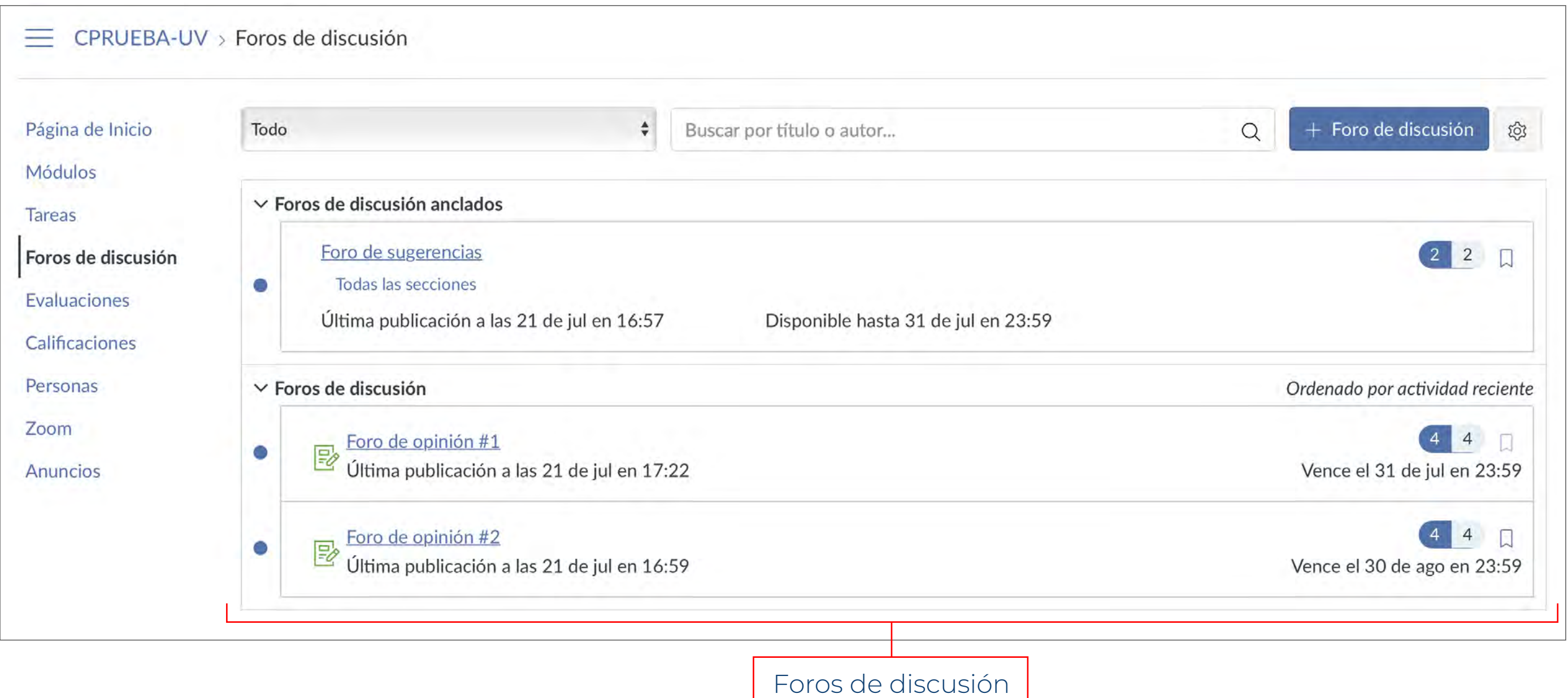

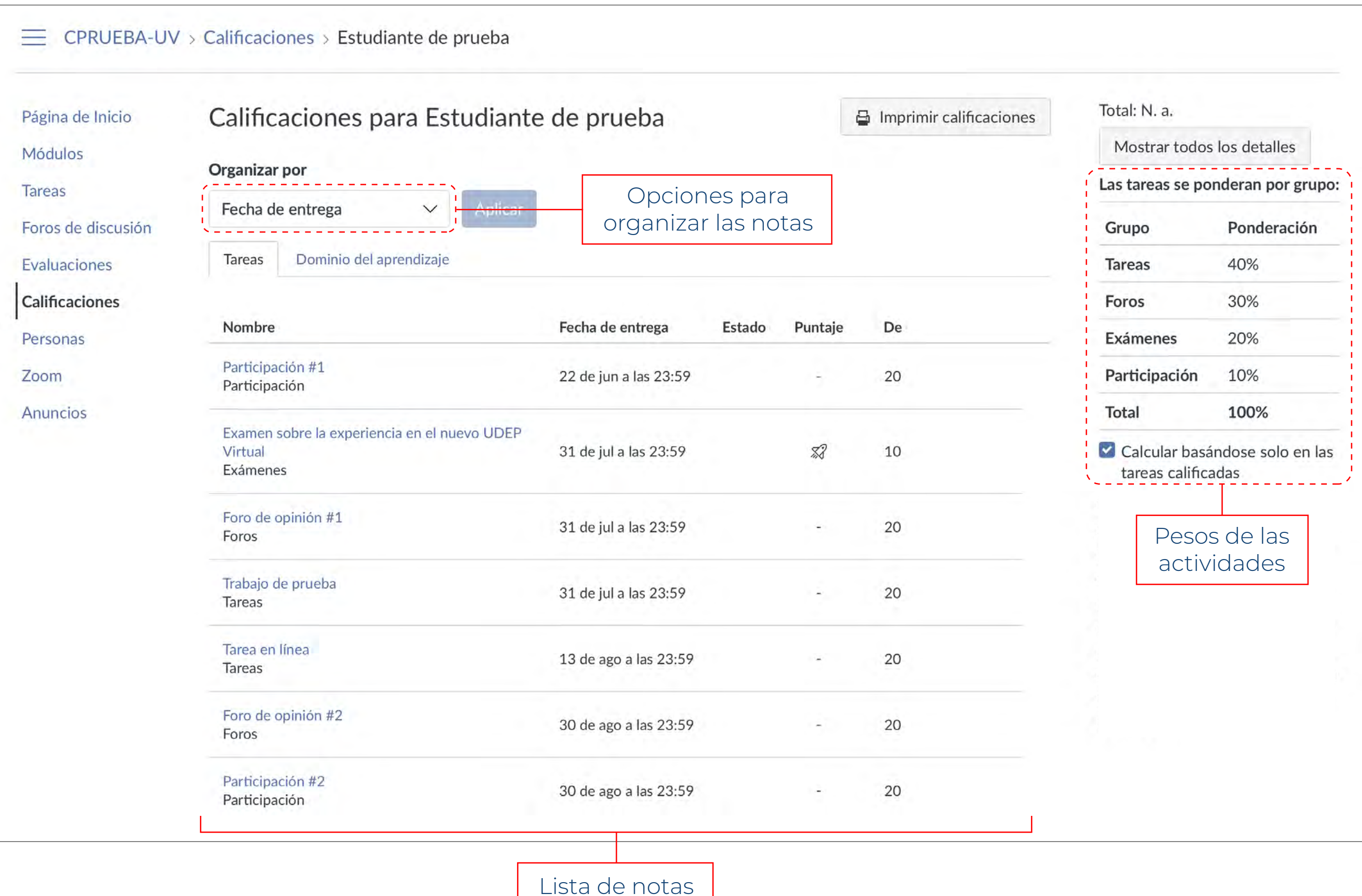

![](_page_1_Picture_269.jpeg)

## **¿Cómo descargar la aplicación móvil?**

Primero ingresa a la aplicación desde la que usualmente descargas otros programas en tu celular, ya sea Play Store o App Store.

Luego, en la barra de búsquedas coloca el nombre de la plataforma: Canvas Student. Selecciona la aplicación del mismo nombre y descárgala.

Cuando abras la aplicación, te aparecerá una pantalla blanca donde deberás hacer clic en QR Login para colocar el código QR de tu cuenta.

Para acceder a dicho código, dentro de la página del nuevo UDEP Virtual, haz clic en la sección Cuenta y selecciona la opción Código QR para iniciar sesión en dispositivos móviles.

Escanea con tu celular el código que aparecerá y, automáticamente, ingresarás a tu cuenta en el nuevo UDEP Virtual.

![](_page_2_Figure_4.jpeg)

![](_page_2_Figure_7.jpeg)

![](_page_2_Picture_9.jpeg)